## **Examenul de bacalaureat 2010 Proba D - SIMULARE Proba de evaluare a competenţelor digitale Toate filierele, profilurile şi specializările/calificările**

- **Toate subiectele sunt obligatorii.**
- **Punctajul maxim cumulat pentru cele două părţi este de 100 de puncte. Nu se acordă puncte din oficiu.**
- **Timpul efectiv de lucru este de 90 de minute: 15 minute pentru FIŞA A şi 75 minute pentru FIŞA B.**
- **Fişierele pe care le veţi prelucra, menţionate mai jos, sunt furnizate în directorul examen, aflat pe Desktop. Ele vor fi salvate după fiecare prelucrare, în directorul indicat.**

## **FIŞA B Varianta 1**

Accesul la reţeaua **Internet NU** este permis pentru rezolvarea cerinţelor din această secţiune.

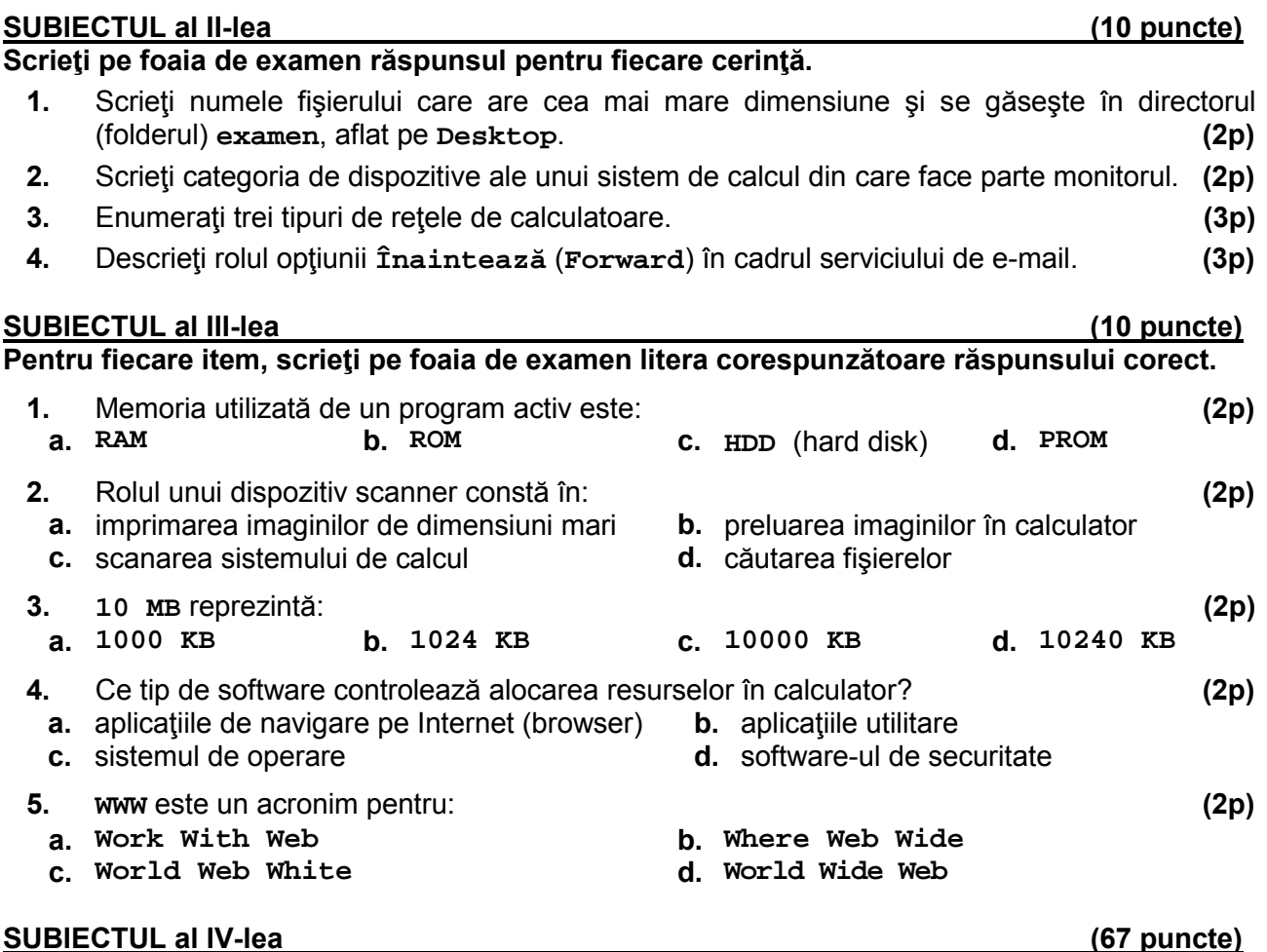

## **Rezolvaţi cerinţele şi salvaţi fişierele prelucrate în directorul examen.**

- **1.** Deschideţi documentul **comp\_w**, existent în directorul **examen**, aflat pe **Desktop** şi scrieţi pe foaia de examen textul din subsolul (footerul) documentului. **(1p) a.** Formataţi documentul astfel încât toate paginile să aibă caracteristicile: lăţime **30 cm** (**11,7"**), margine stânga **0,5 cm** (**0,19"**), margine sus **5 cm** (**1,95"**). **(3p)**
	- **b.** Aplicati un efect de umbrire asupra textului din primul paragraf al primei pagini. **(3p)**
	- **c.** Modificaţi proprietăţile imaginii din document, astfel încât aceasta să fie înconjurată de text.
	- **d.** Uniţi celulele de pe prima linie a tabelului aflat în document, schimbaţi culoarea textului din tabel în roşu şi stabiliţi pentru tabel un fundal gri. **(5p)**

**(3p)**

- **2.** Deschideţi documentul **comp\_p**, existent în directorul **examen**, aflat pe **Desktop** şi scrieţi pe foaia de examen numărul de diapozitive (slide-uri) ce **NU** conţin imagini. **(1p) a.** Aplicati titlului de pe primul diapozitiv (slide) un efect de animatie la nivel de cuvânt. **(3p) b.** Faceti modificările necesare astfel încât să inhibați afisarea celui de-al doilea diapozitiv (slide) al prezentării în timpul rulării. **(3p) c.** Duplicaţi al treilea diapozitiv (slide), iar în copie inseraţi un paragraf cu numele vostru. **(3p) d.** Inseraţi în primul diapozitiv (slide) o legătură (link) către ultimul diapozitiv (slide) al prezentării. **(5p) 3.** Deschideţi documentul **comp\_x**, existent în directorul **examen**, aflat pe **Desktop** şi scrieţi pe foaia de examen conţinutul celulei **A2** din foaia de calcul (sheet) **Document de lucru**. **(1p) a.** Inhibaţi afişarea celulelor din coloana **D** din foaia de calcul (sheet) **Document de lucru**. **(3p) b.** Introduceţi în celula **C4** din foaia de calcul (sheet) **Document de lucru** o formulă pentru a calcula cea mai mare valoare din grupul **C2:C3** din această foaie de calcul. **(3p) c.** Realizaţi o diagramă pe baza datelor din grupul **B2:C3**, din foaia de calcul (sheet) **Document de lucru**, pe care o inseraţi în document după ultima linie completată. **(5p) d.** Setati un mod de vizualizare care să indice marginile paginilor imprimabile. **(3p) 4.** Deschideţi fişierul **comp\_h**, existent în directorul **examen**, aflat pe **Desktop** şi scrieţi pe foaia de examen textul din titlul paginii. **(1p) a.** Introduceţi, după primul paragraf, o legătură (link) către pagina **www.subiecte2010.edu.ro. (3p) b.** Mutaţi imaginea din document între primul şi cel de-al doilea paragraf. **(3p) 5.** Deschideţi fişierul **comp\_a**, existent în directorul **examen**, aflat pe **Desktop** şi scrieţi pe foaia de examen denumirea primului câmp al tabelei **comp\_t**. **(1p) a.** Adăugaţi o nouă linie în tabela **comp\_t** pe care să o completaţi cu date fictive. **(3p) b.** Modificaţi interogarea **comp\_q** astfel încât să fie afişate toate coloanele tabelei **comp\_t**. **(3p) 6.** Deschideţi directorul **examen**, aflat pe **Desktop**.
	- **a.** Creaţi în directorul (folderul) **examen** următoarea structură de subdirectoare: **(5p)**

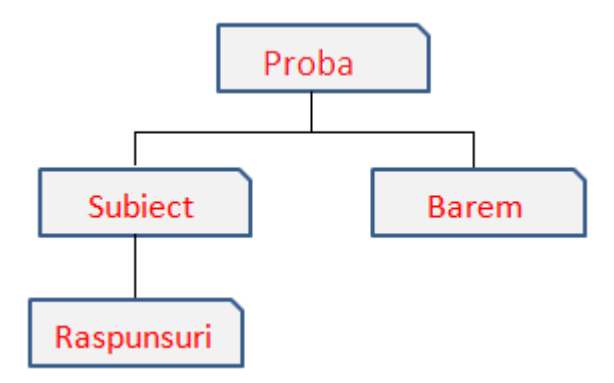

**b.** Copiaţi toate fişierele din directorul **examen** în subdirectorul **Raspunsuri**. **(3p)**